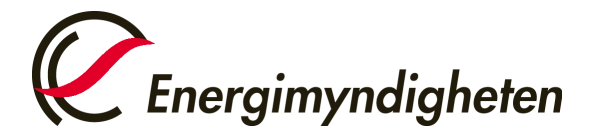

## Lägga till eller ändra faktureringsuppgifter i Cesar

## **Kontrollera att du är inloggad på rätt konto**

Du kan logga in på andra konto som du har behörighet till genom att trycka på namnet på det kontot du nu är inloggad på och sedan "Byt organisation". Sök upp kontot du vill logga in på via namn eller välj kontohavare i rullisten till höger om "Sverige".

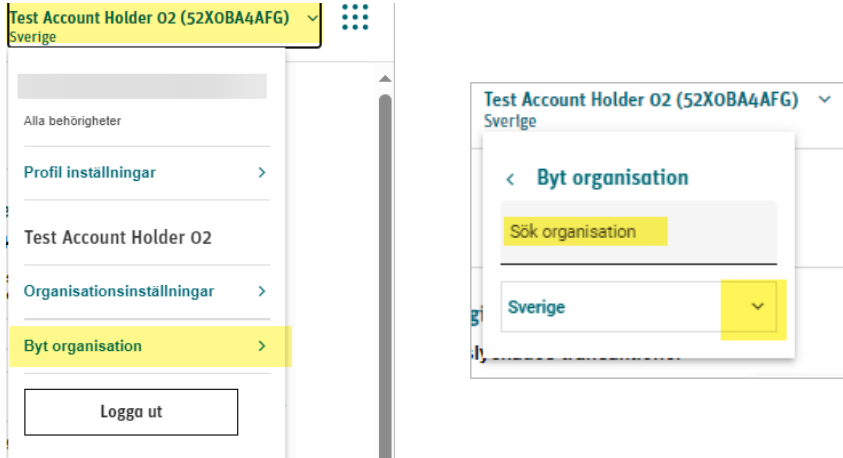

## **Lägga till/ändra fakturaadressen/referensen**

1. Tryck på namnet längst upp i högra hörnet. Välj sedan "organisationsinställningar" i samma meny som du valde organisation

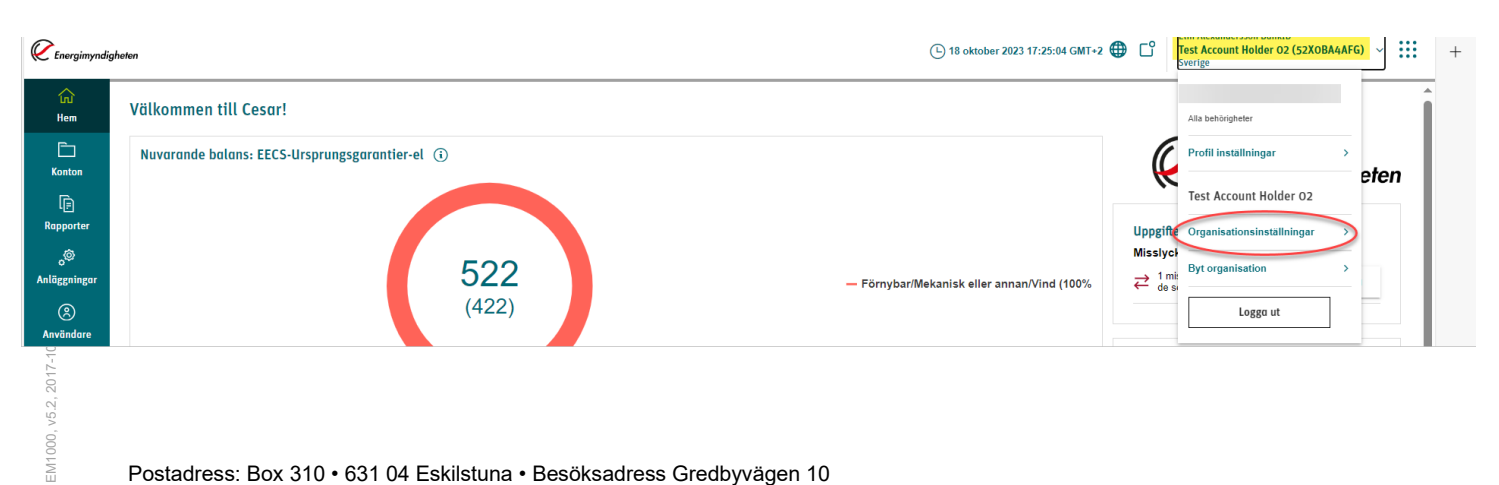

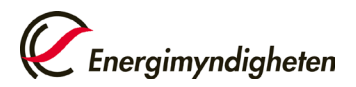

- 2. Stå kvar på "Allmänt" på den vågräta linjen och tryck på redigera. OBS, Lägg inte till någon fakturaadress om adressen är densamma som kontohavarens bolags eller folkbokföringsadress.
- Här ändrar/lägger du till fakturareferens

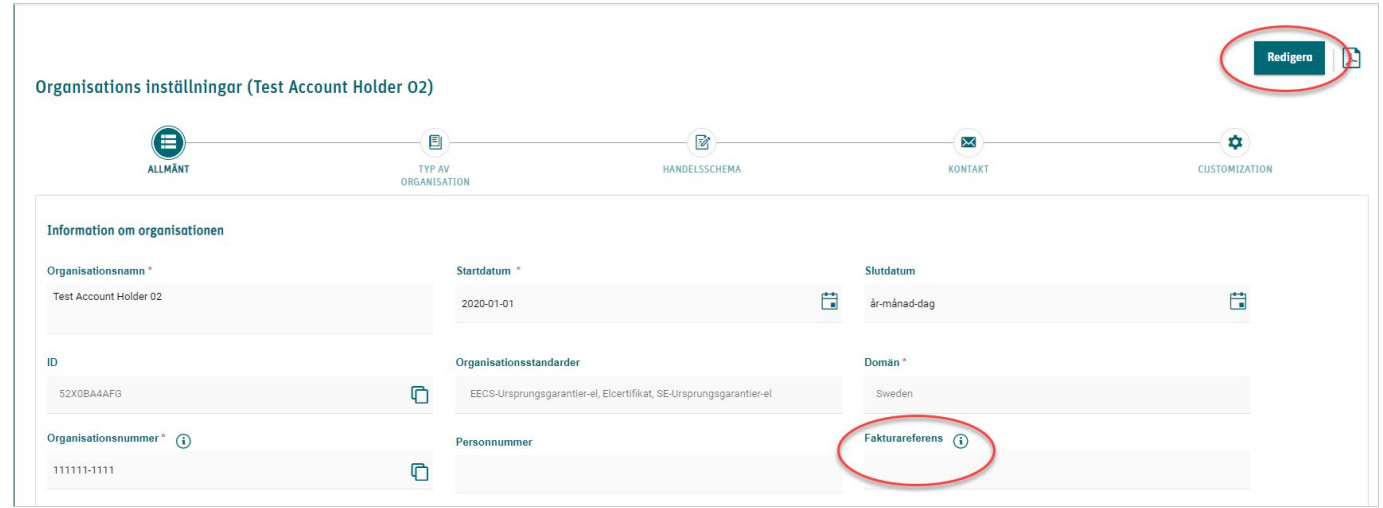

- Här lägger du till en särskild fakturaadress

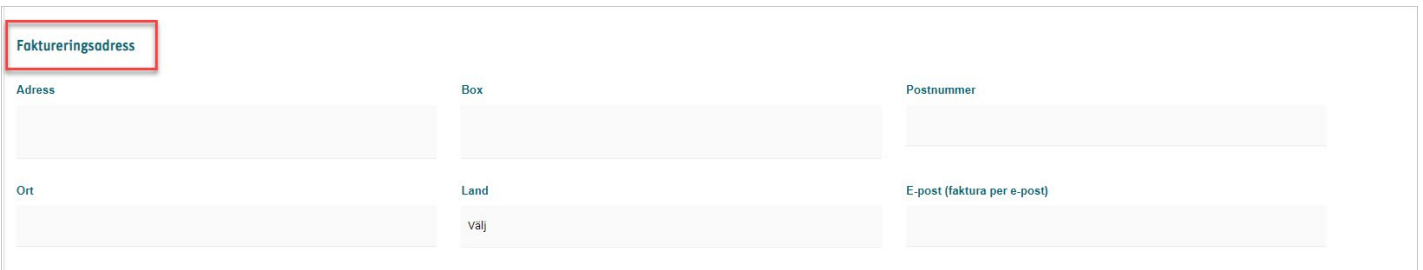

3. Om du inte ska ändra något mer och är klar trycker du på "summering" i den vågräta linjen och sedan "Spara"

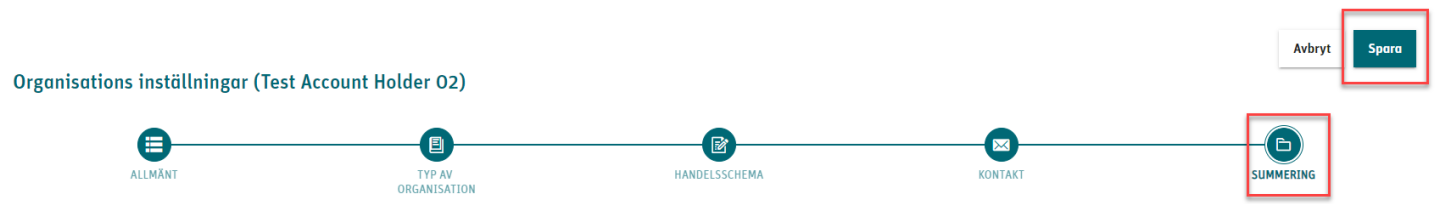

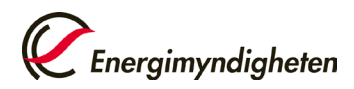

## **Lägga till/ändra kontaktperson för fakturering**

1. Om du vill ändra/lägga till kontaktperson för fakturering väljer du "Kontakt" i den vågräta linjen. Obs: Kontaktperson för fakturering är inte obligatorisk, men om något värde i ett fält uppges måste fält med asterisker fyllas i. När du är klar trycker du direkt på "summering" i den vågräta linjen och sedan "Spara"

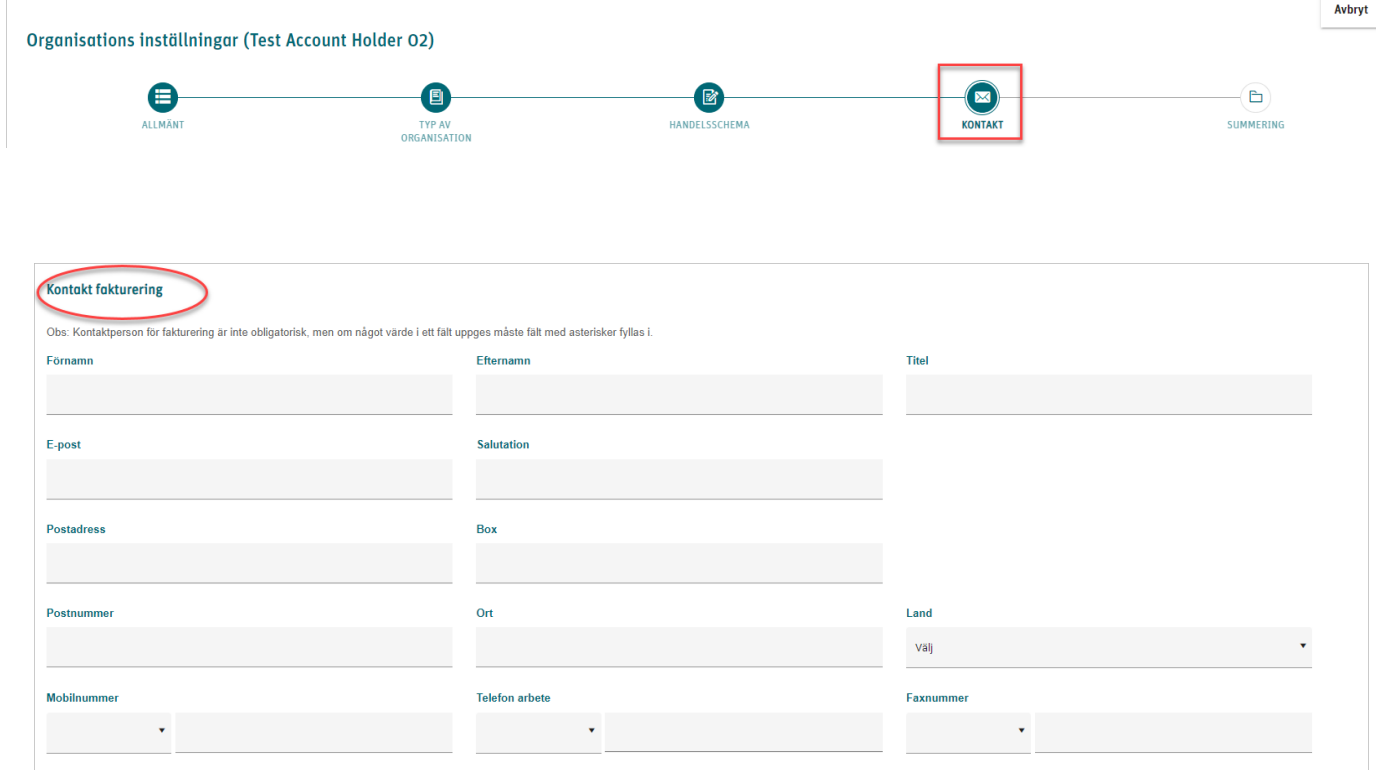